Como acessar o ressarcimento quando a autorização for emitida através do sistema INOVA.

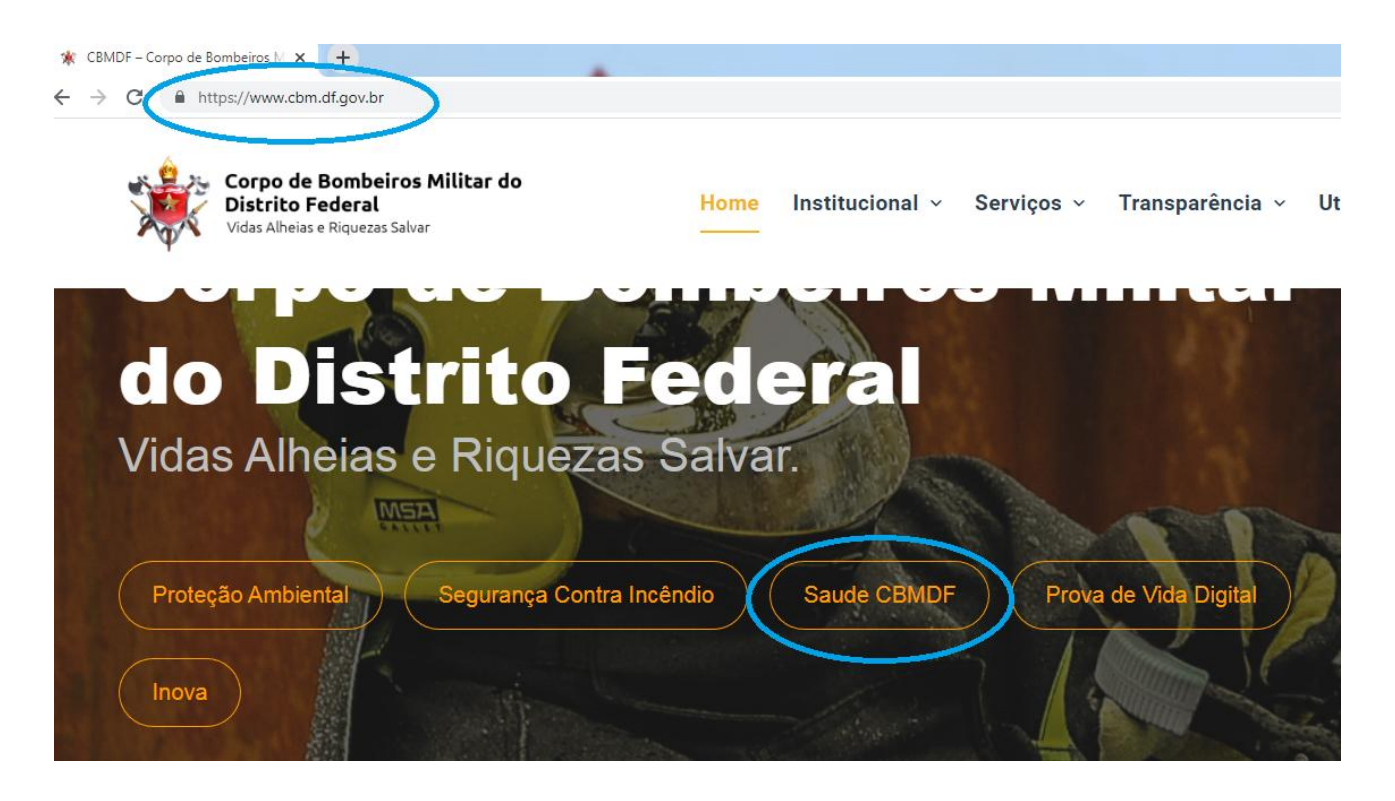

Clicar em SAÚDE CBMDF na página do CBMDF.

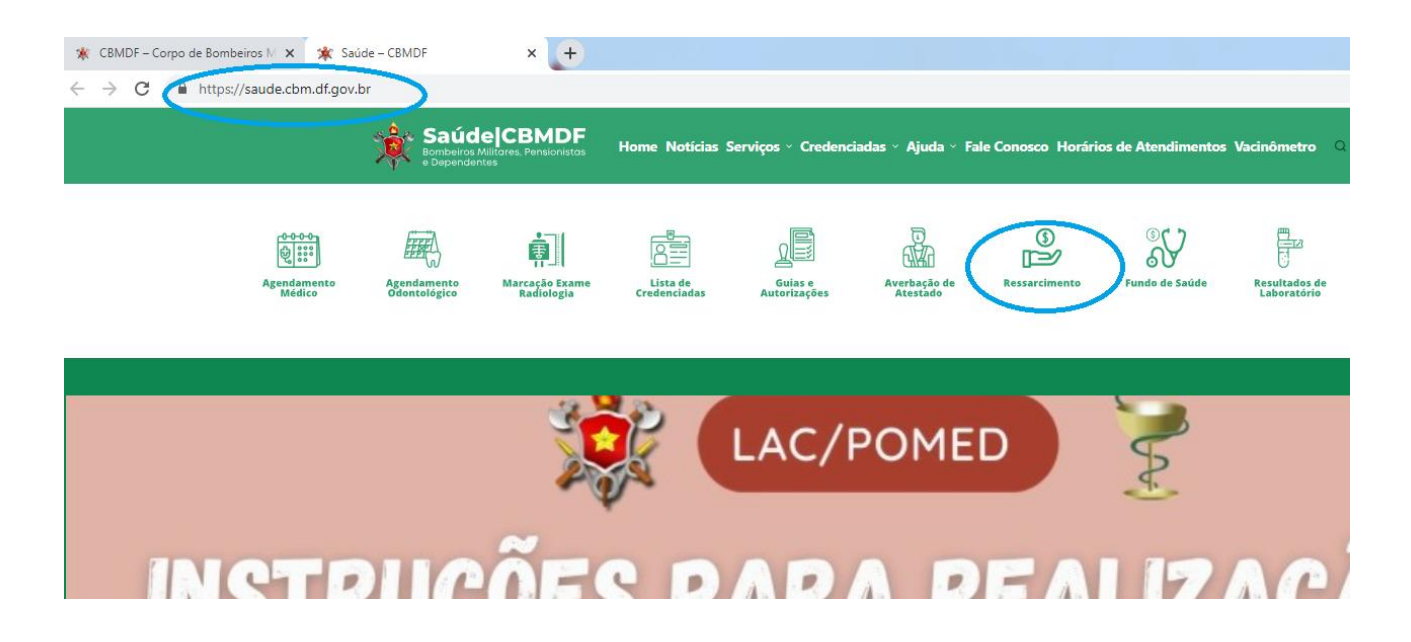

Já na página de Saúde do CBMDF acessar o link do RESSARCIMENTO.

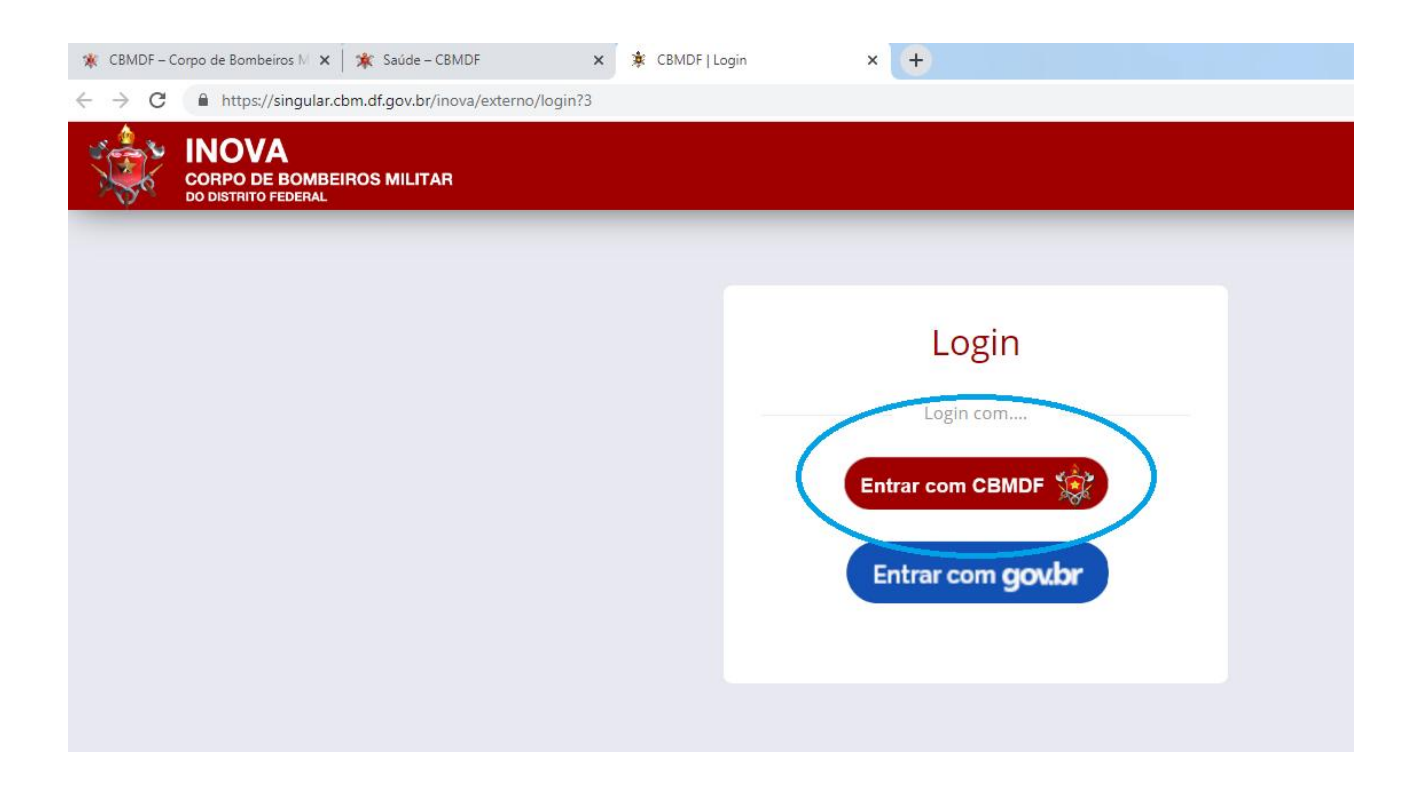

Clicar no encaminhamento para entrar ter ao login do sistema INOVA.

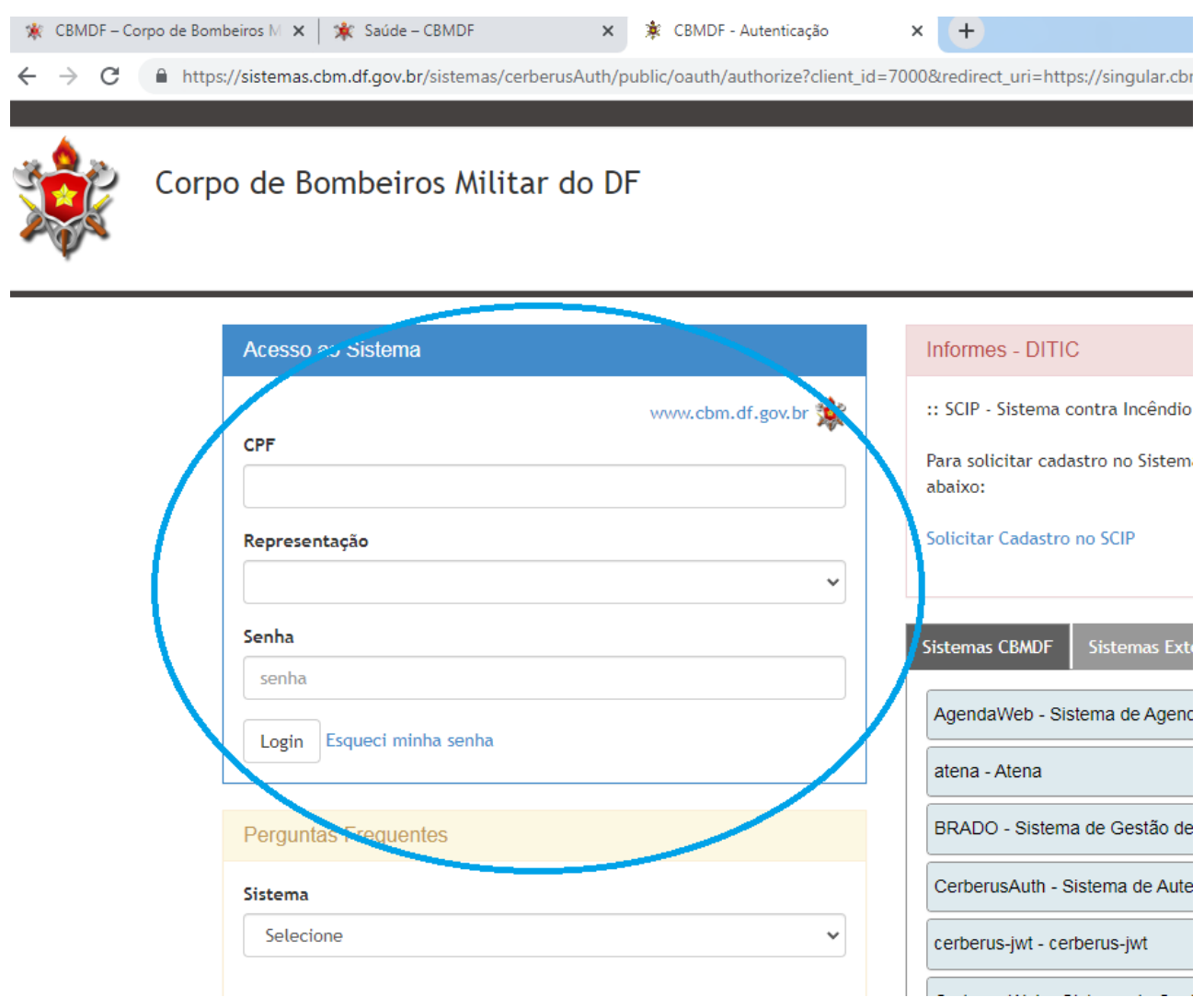

Acessar ao sistema INOVA com CPF e SENHA (a mesma senha usada para acessar a página do CBMDF).

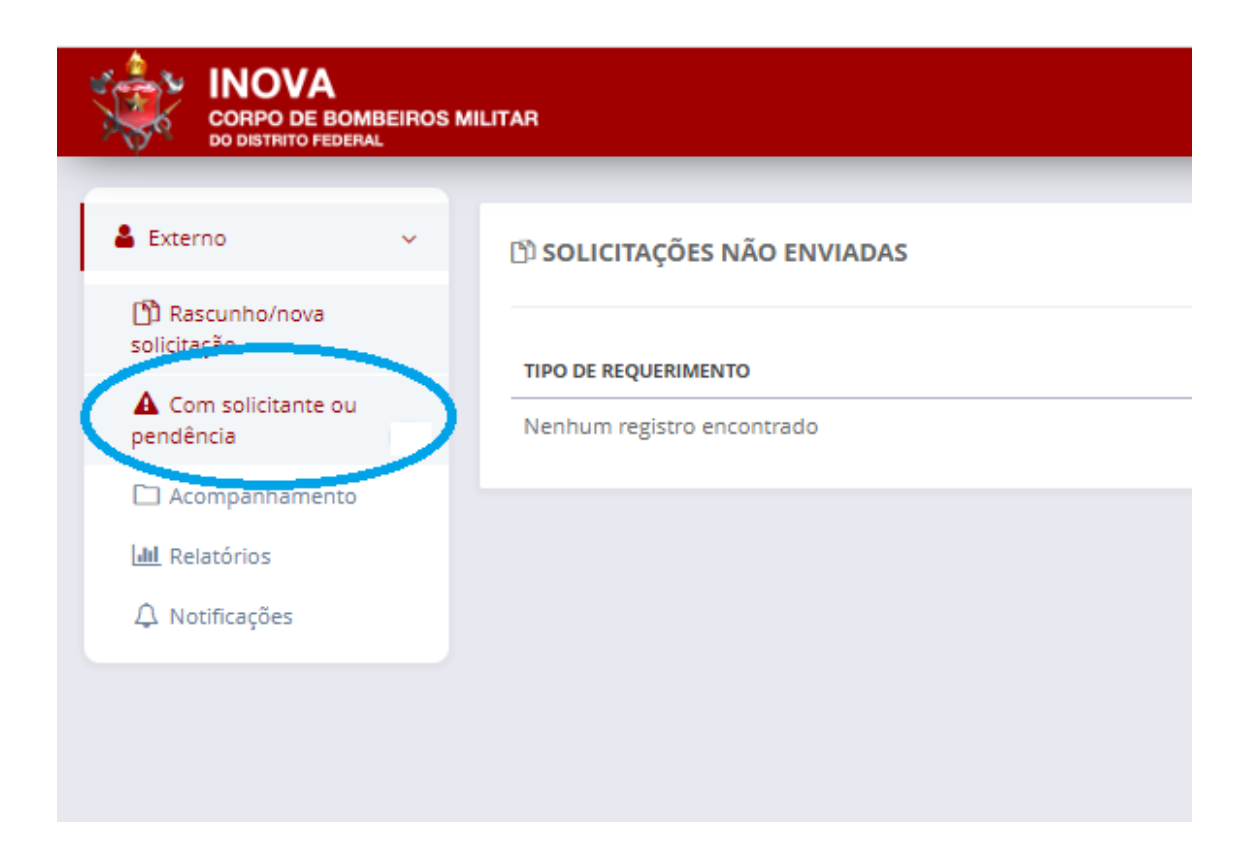

Na aba a esquerda da tela clicar em COM SOLICITANTE OU PENDÊNCIA.

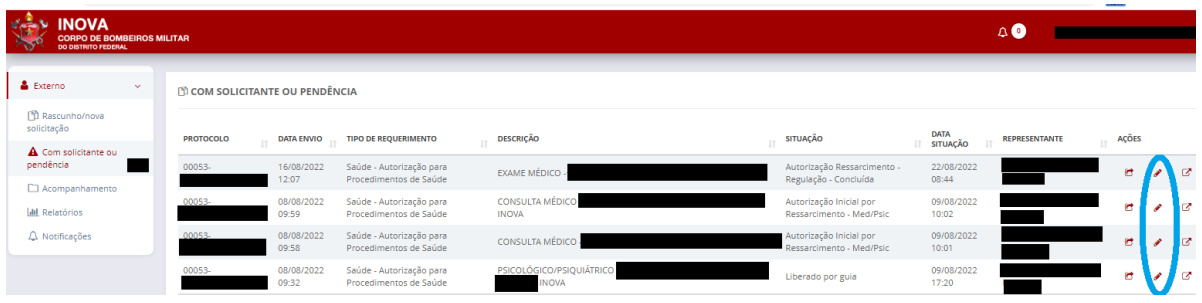

Selecionar o processo ao qual deseja solicitar o ressarcimento e clicar no "LÁPIS" para editar o processo.

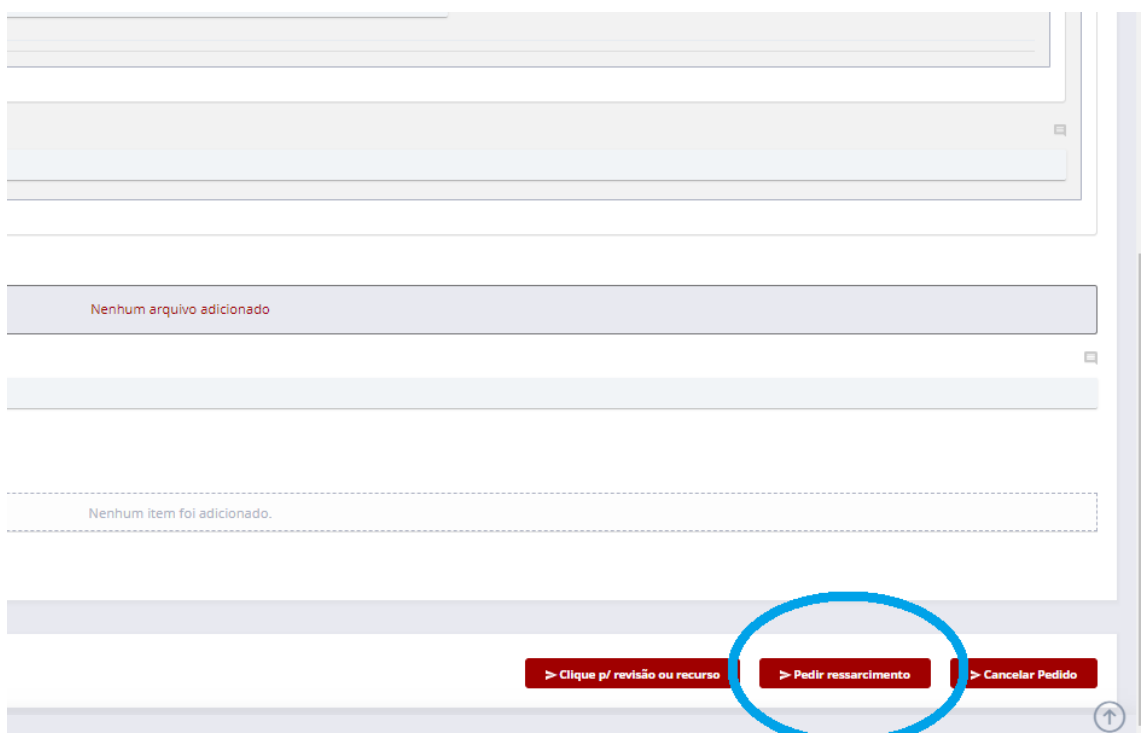

No formulário do pedido inicial – Autorização, no canto inferior direito, clicar em PEDIR RESSARCIMENTO.

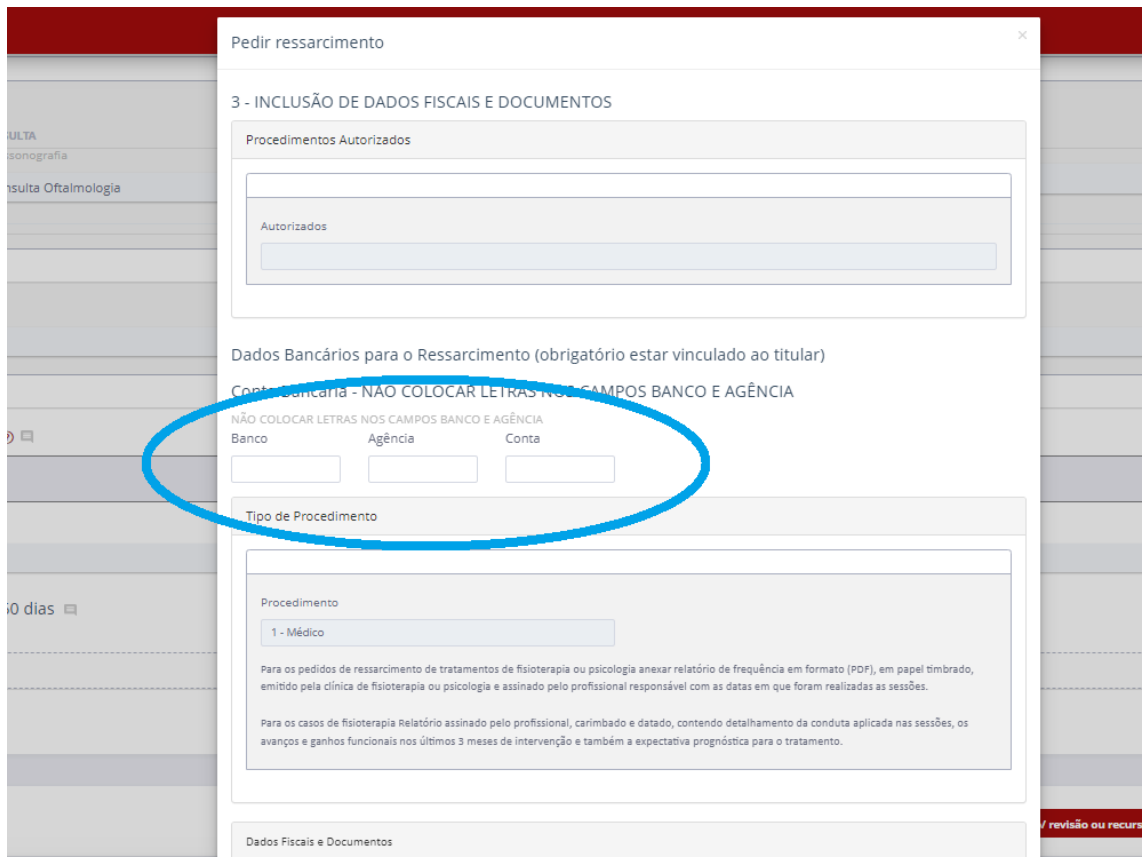

Preencher os dados bancários do titular (conta-corrente).

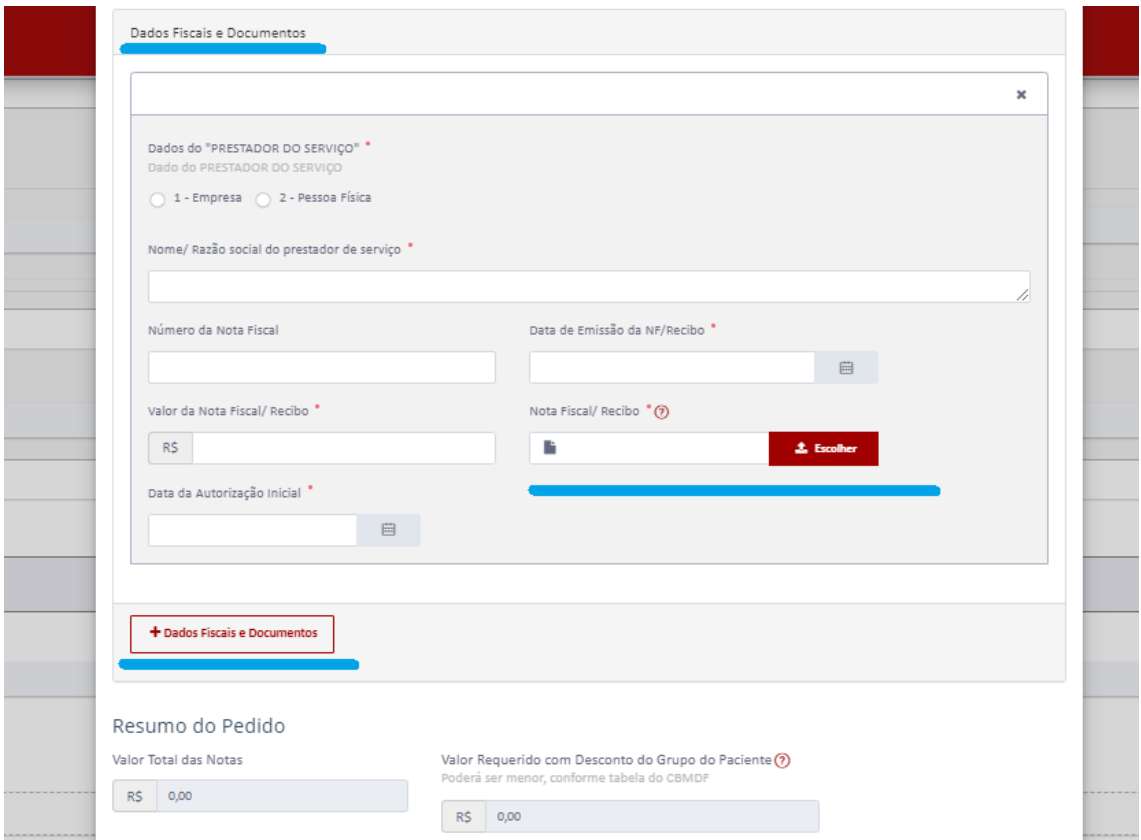

Preencher os dados fiscais conforme solicitado.

Caso o documento seja nota fiscal, emitido por pessoa jurídica, deverá clicar na opção 1 – Empresa.

Caso o documento fiscal seja RECIBO, emitido por pessoa física, deverá clicar na opção 2 – Pessoa física.

Preencher dos dados solicitados e anexar o documento (nota fiscal ou recibo).

Preencher a data de autorização (não poderá ser posterior a data da nota fiscal/recibo).

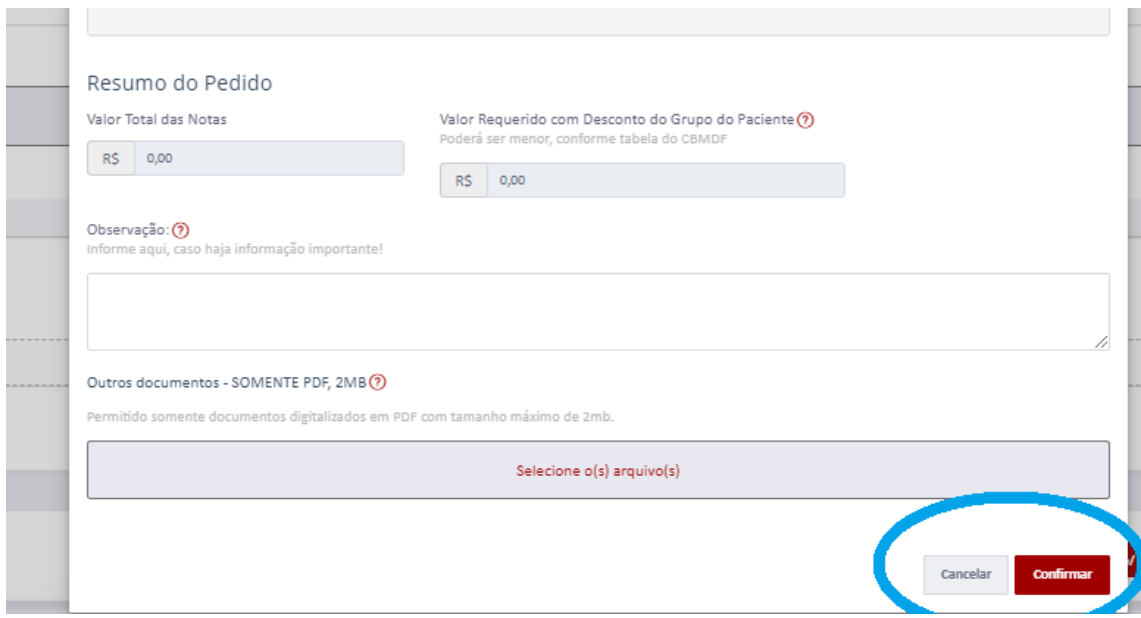

Confirmar o Envio (caso contenha algum problema aparecerá em vermelho o campo para correção).